## **How to Post Essay #2 First Draft**

1. In the **Blackboard** course module, scroll to **Essay Assignments** on the left hand menu and click on **Essay #.**

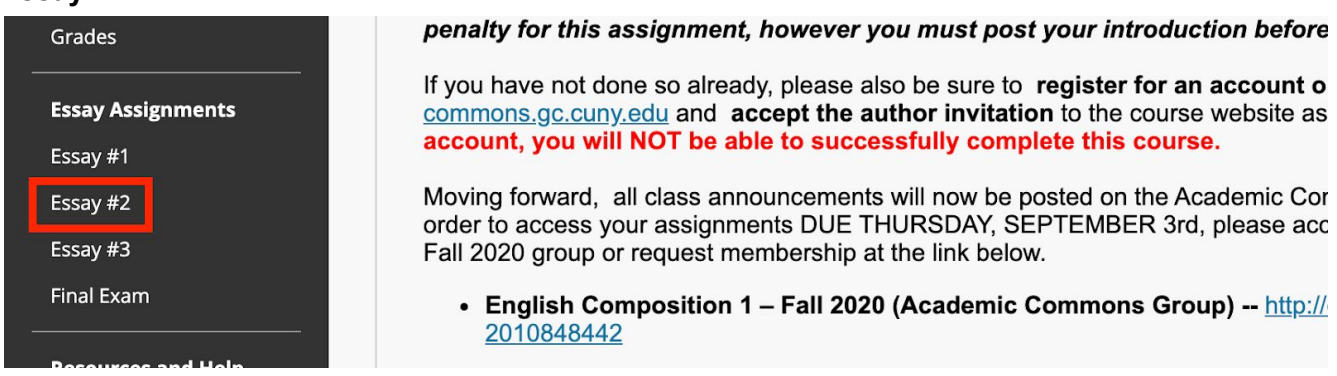

2. In the content area, select **Essay #2 First Draft + Peer Review Group**

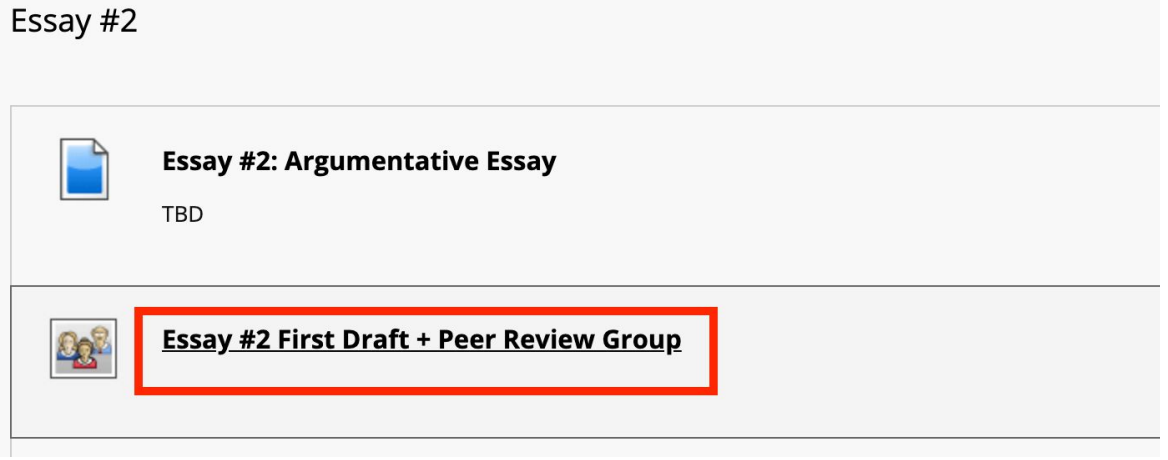

3. Scroll to and **select the peer review group in which you are enrolled**. For instance, in the example below I would select Group 10.

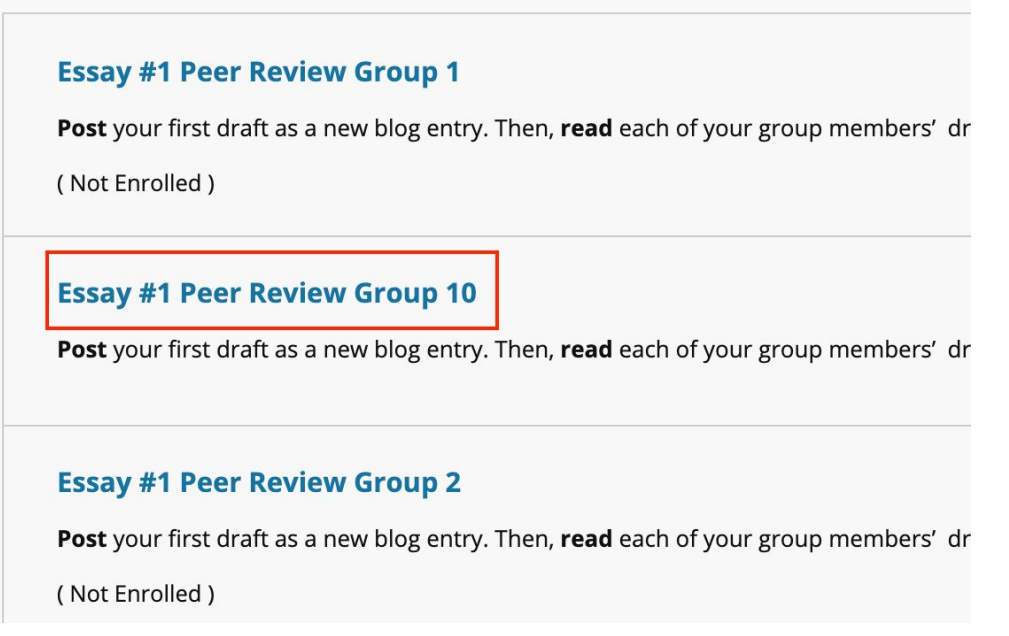

4. Under **Group Tools**, select **Group Blog**.

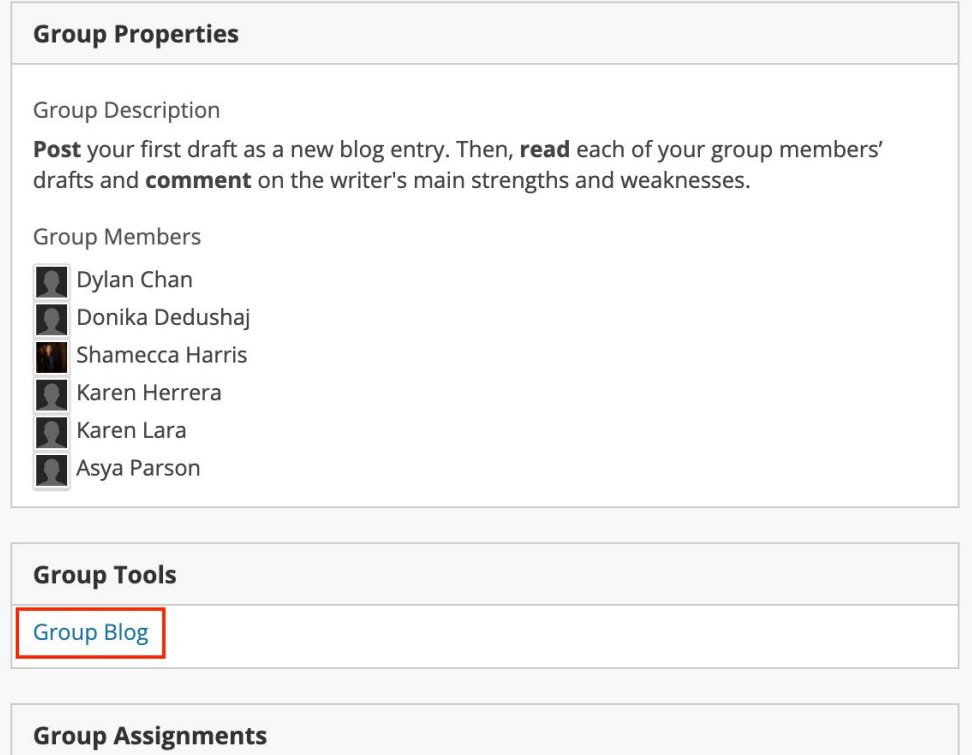

5. Select **Create Blog Entry** to begin crafting your post.

**Create Blog Entry** 

Essay #1 Peer Review Group 10 When a grade is assigned for a Group Blog or Journal, the grade is automatically given to all members of the Group More Help

6. Attach your first draft to your blog entry as a **Microsoft Word** file. Be sure to **give your post a title**. Click **Post** to finish.

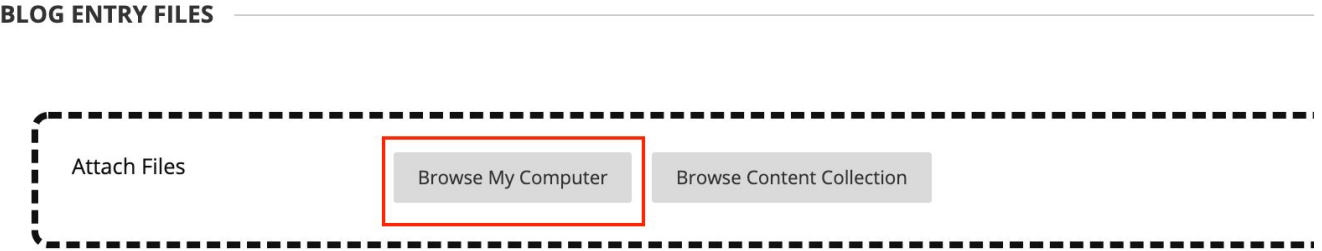